## Adding Notes

You can add Notes to any recording. There are two types of notes, first is a **Note** that covers the whole recording, the second is a **Timestamp Note** which can be placed at a set time within a recording.

To create a Note find and view the recording, on the **Recording Details** page click on the **Create Note** icon within the **Media Player.**

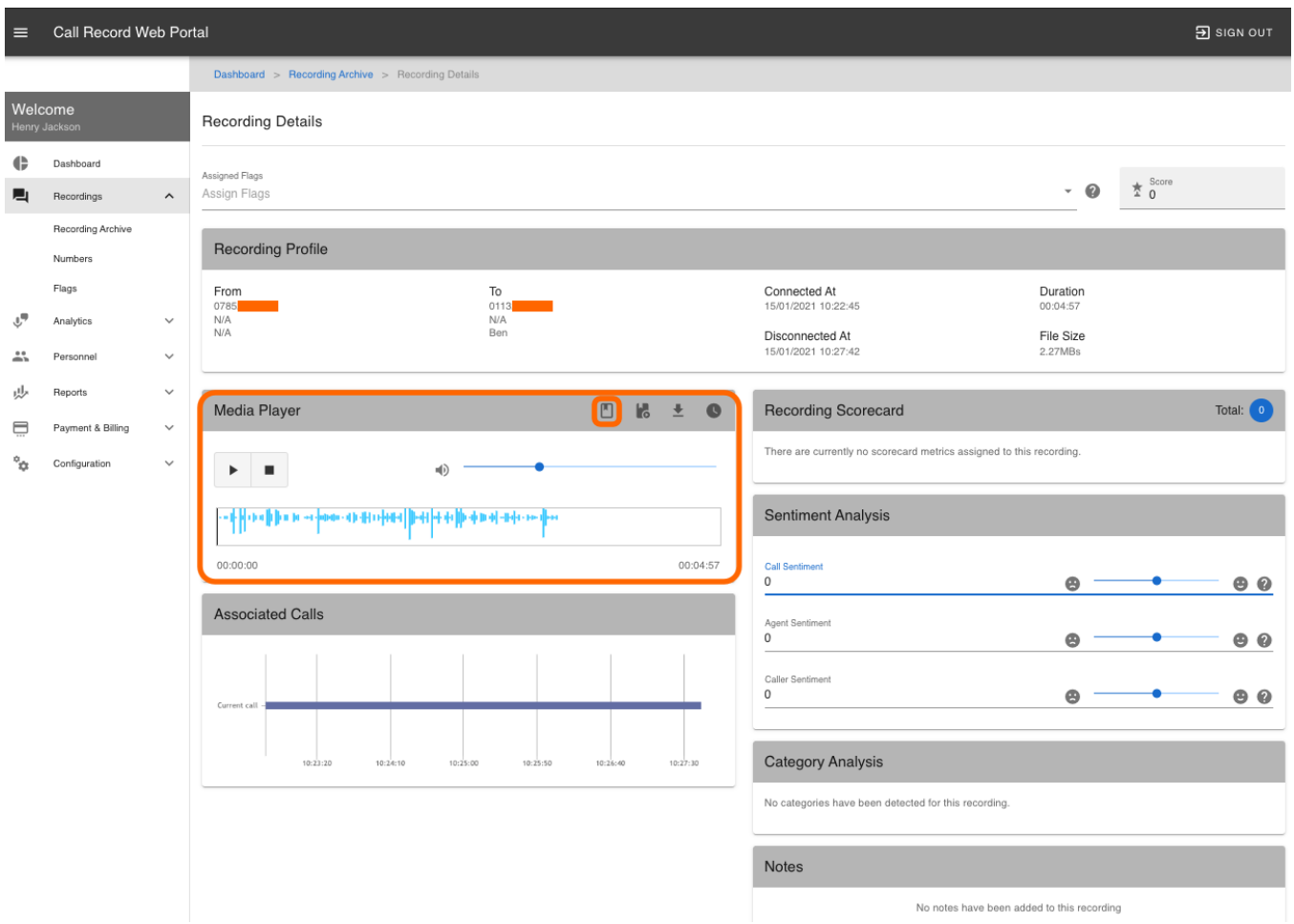

The **Create Note** box will appear, you can enter comments about the call. Click on **Create Note.**

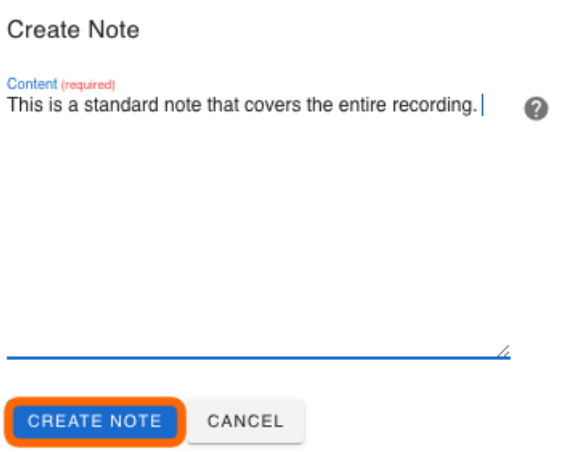

To create a **Timestamp Note**, using the **Media Player** click on the **Play/Pause** button to play the recording click on the **Play/Pause** where you want the note to be placed this will now pause the recording. Click on the **Create Timpstamp Note** icon.

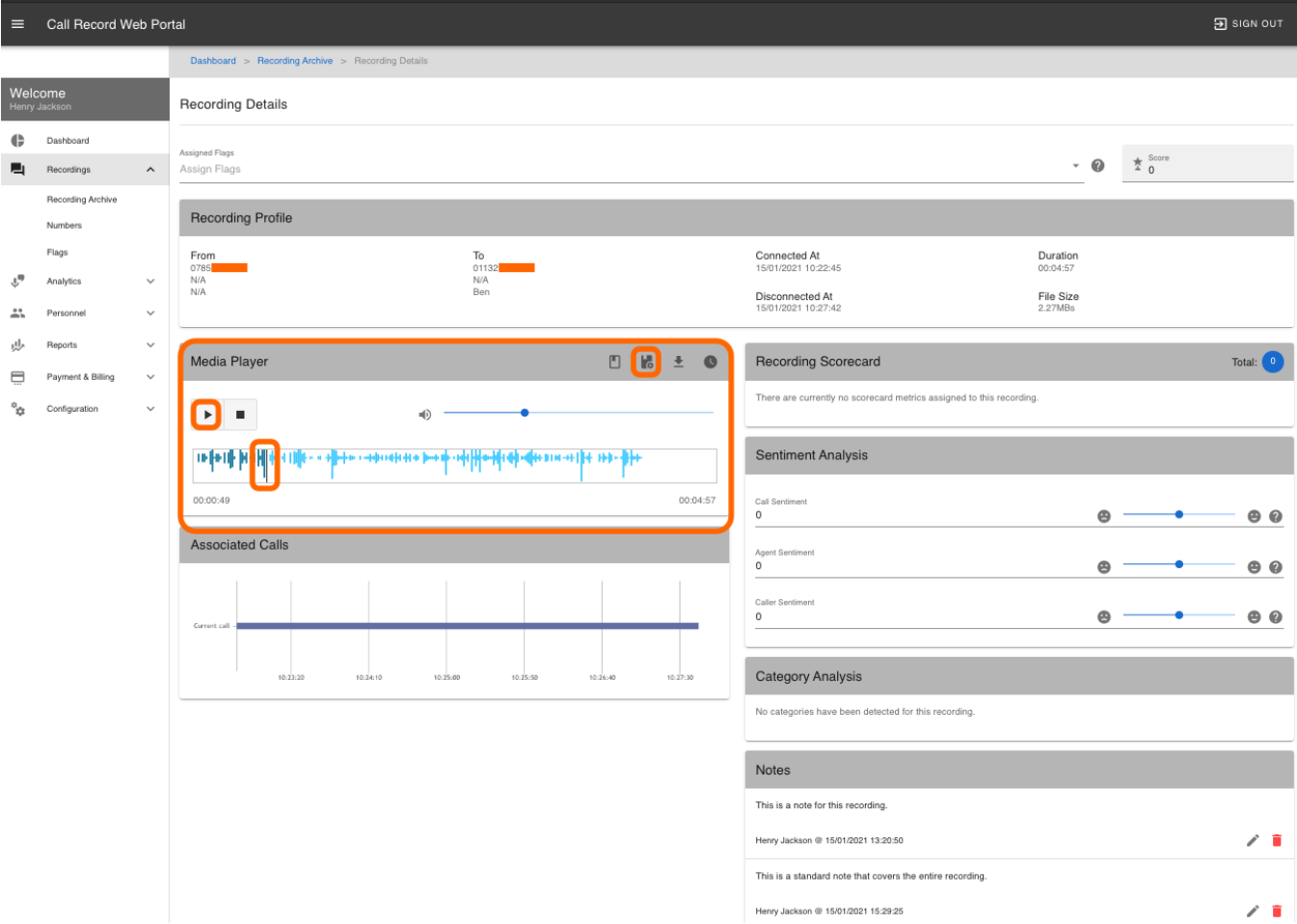

The **Create Timestamp Note** box will appear, this will include the timestamp of where the recording was paused. Enter your comments and click on **Create Note**.

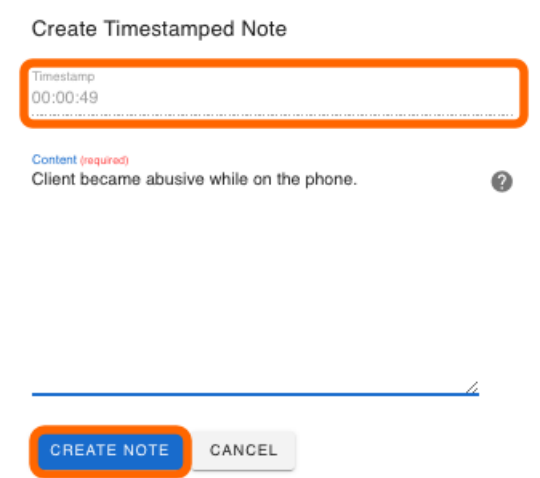

You can view and edit all notes for a recording on the **Recording Details**, this is located to the lower right. From here you can **Edit**, **Delete** the note.

## **Notes**

This is a note for this recording.

Henry Jackson @ 15/01/2021 13:20:50

This is a standard note that covers the entire recording.

Henry Jackson @ 15/01/2021 15:29:25

With a **Timestamp Note** you also have the option to **Play** the recording from the point where the Timestamp Note was created.

Client became abusive while on the phone.

Henry Jackson @ 18/01/2021 11:23:43

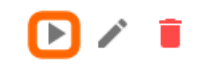

**9** Revision #3

- Created Fri, Jan 15, 2021 3:15 PM by [Admin](https://docs.podunifiedcomms.com/user/3)
- Updated Thu, Feb 4, 2021 3:24 PM by [Admin](https://docs.podunifiedcomms.com/user/3)